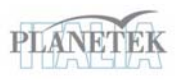

## **TRACCIA PER L'ESERCITAZIONE "SUPERVISED CLASSIFICATION"**

La classificazione di tipo supervised (guidata) è uno dei metodi più utilizzati per trasformare immagini telerilevate multispettrali in una nuova immagine tematica che rappresenta solitamente una mappa di tipo "land cover". L'esercitazione viene svolta attraverso i seguenti passaggi:

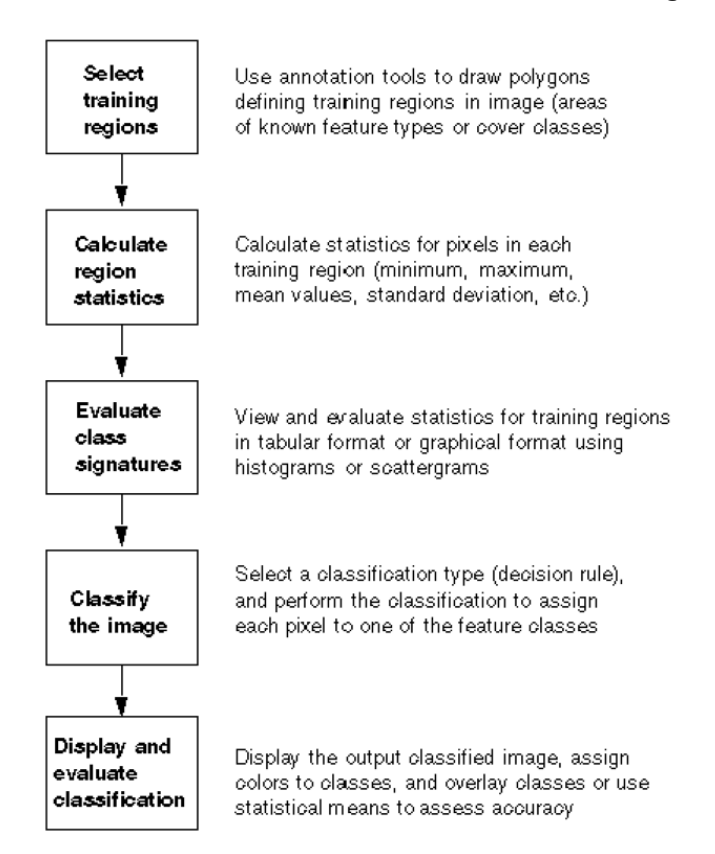

Per effettuare l'esercizio utilizzeremo le immagini del satellite SPOT 5 sensore HRG (*High Resolution Geometric*) che rappresentano una scena dell'altopiano di Asiago (sono visibili la Valsugana a nord e ad est fino a Bassano e la Valdastico ad ovest). Per questo dato abbiamo a disposizione 4 bande alla risoluzione spaziale pari a 10/20 m e nelle seguenti lunghezze d'onda dello spettro elettromagnetico:

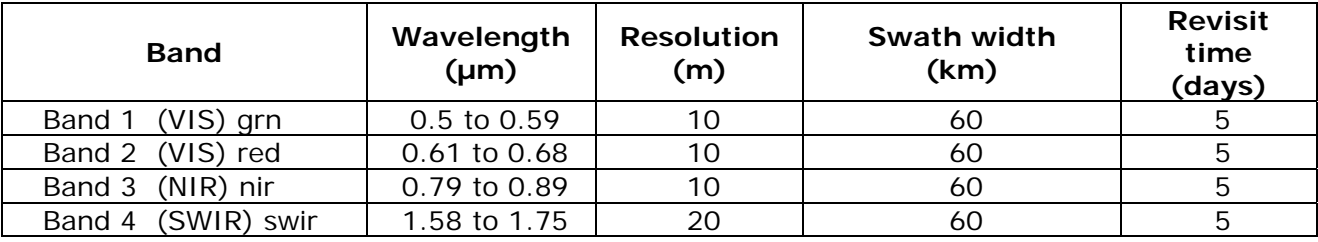

Il file contenente le bande si chiama "Asiago\_taglio\_XS\_GBO\_new.tif", ed è rappresentato da 4 matrici di 3540 righe x 3911 colonne, con risoluzione radiometrica pari a 8 bit e georiferito nel sistema di riferimento nazionale Gauss-Boaga fuso Ovest.

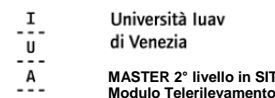

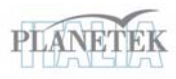

**MASTER 2° livello in SIT & TLR ed. 07/08 Modulo Telerilevamento Prof. G.Sylos Labini - dott. S. Picchio**   $\mathbf{v}$ 

Caricando il dato SPOT in una nuova finestra **Algorithm**, vediamo che questo presenta 4 bande denominate da B1 a B4.

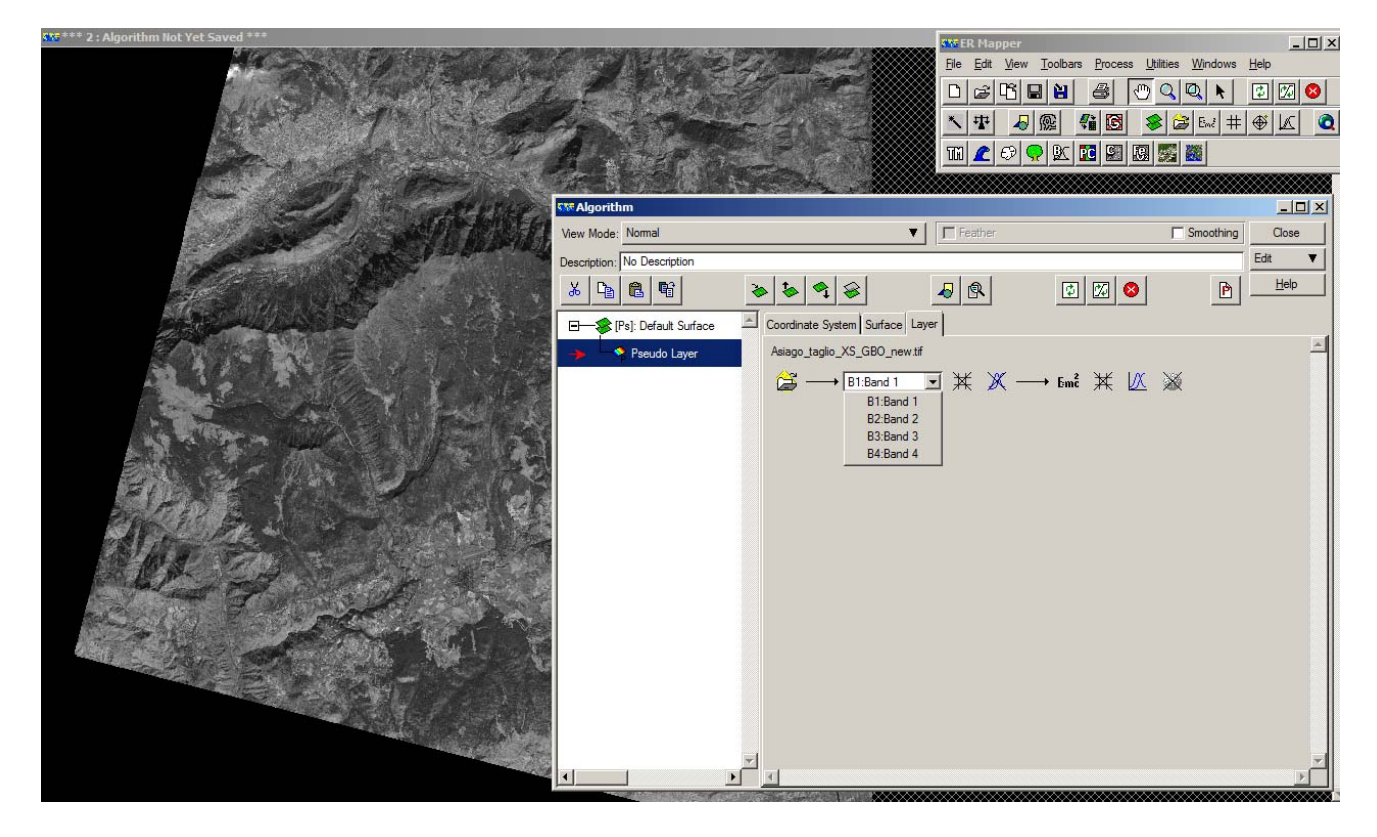

Le 4 bande a disposizione in realtà non sono nell'ordine giusto, pertanto andranno riordinate e denominate secondo il seguente schema:

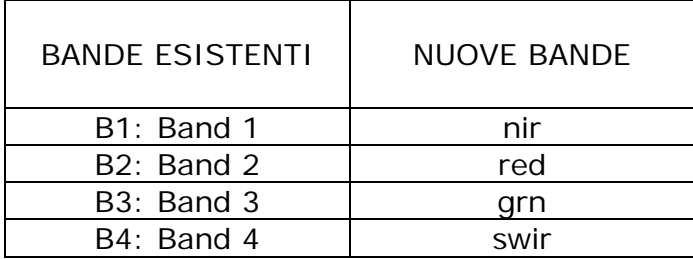

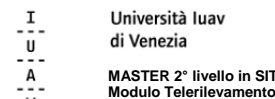

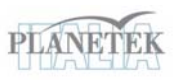

**MASTER 2° livello in SIT & TLR ed. 07/08 Modulo Telerilevamento Prof. G.Sylos Labini - dott. S. Picchio** 

**Duplicare** lo pseudo layer 3 volte e rinominare le bande come sopra scegliendole opportunamente dal **band chooser.** Spostare i limiti sinistro e basso della finestra immagine per eliminare la parte nera e salvare un **Ermapper Raster Dataset** nominandolo "SPOT\_practice.ers" di tipo multilayer. Selezionare l'opzione "*delete transforms*" prima di salvare.

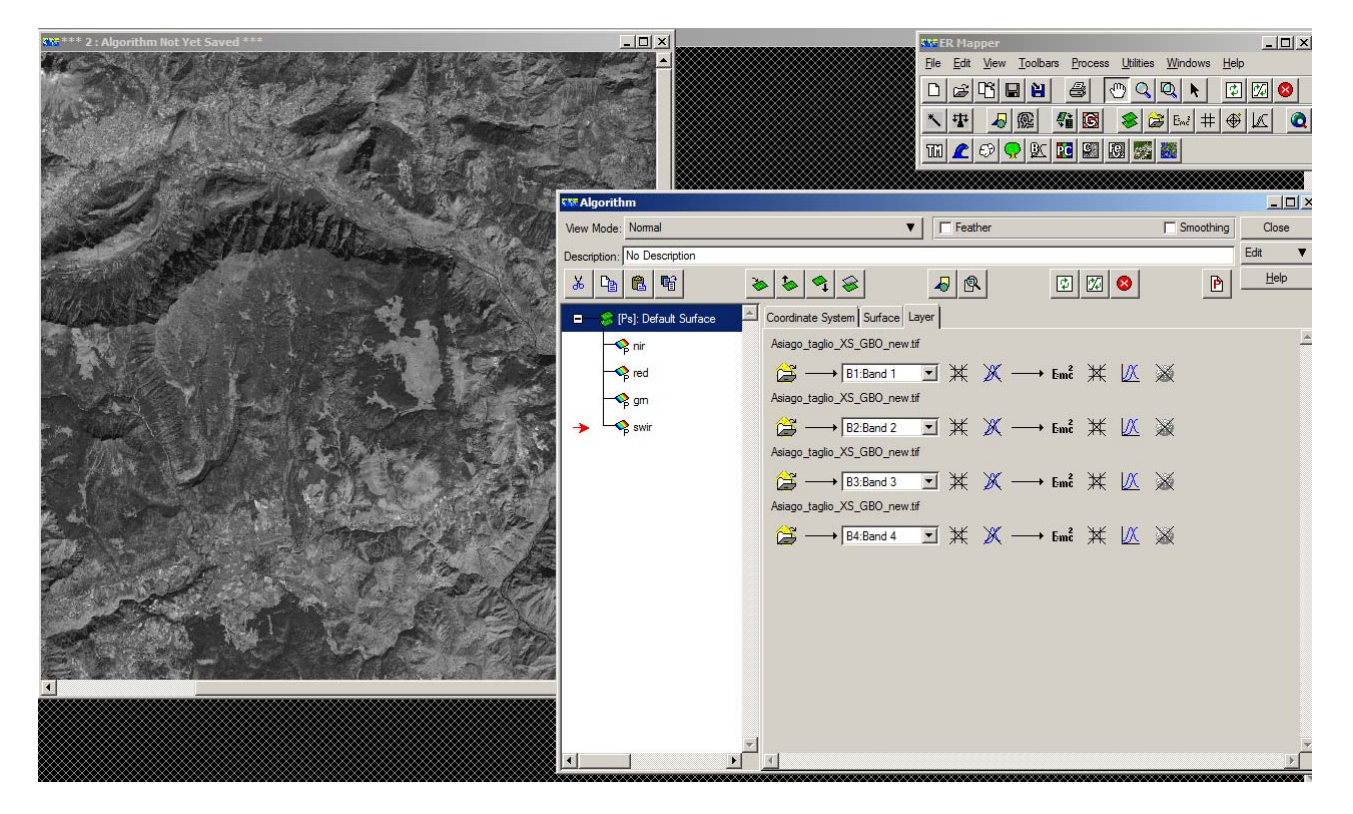

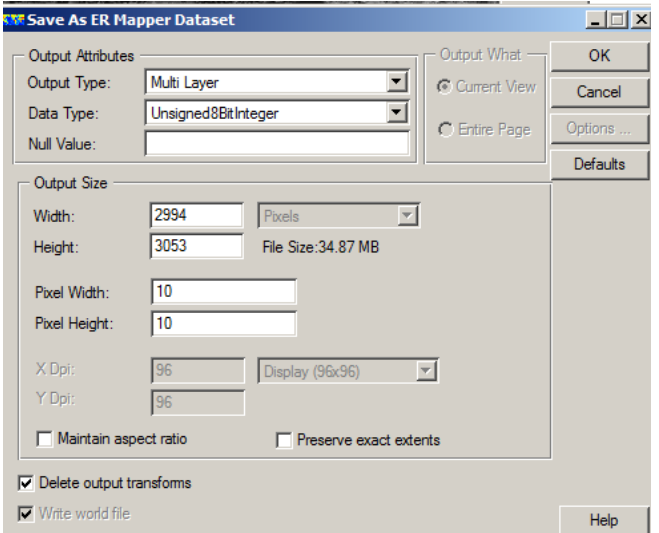

Chiudere tutto.

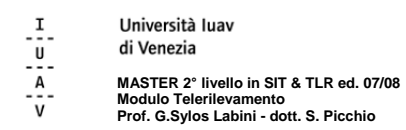

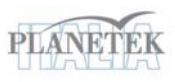

Su una nuova finestra **Algorithm** caricare il dato "SPOT\_practice.ers" e creare una superficie di tipo **RGB** con i rispettivi layer **Red**, **Green** e **Blu**. Scegliere una composizioni in falsi colori.

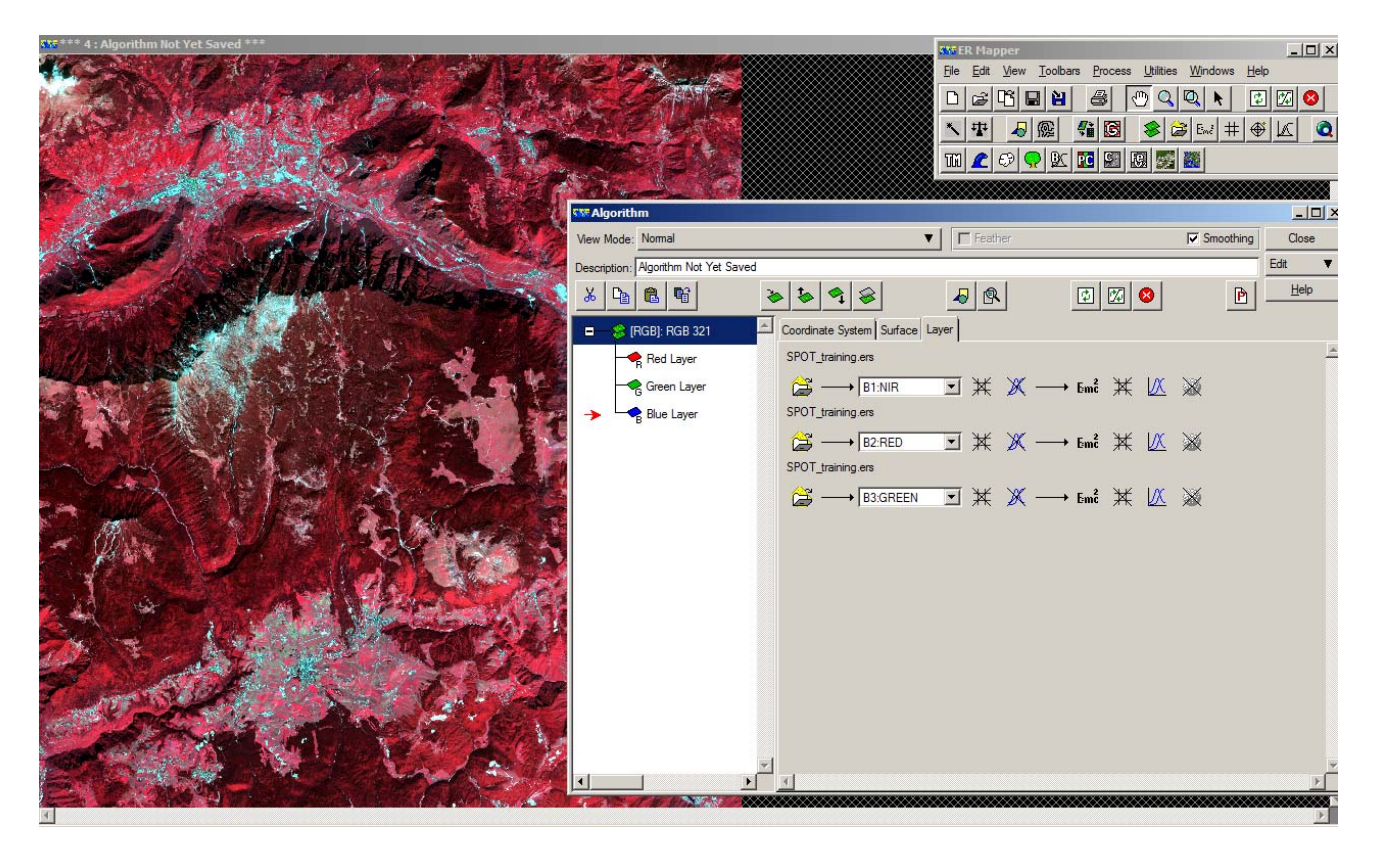

Dal menù principale scegliere **Edit** e poi **Edit/Create Regions**. Selezionare il mode "*raster region"* e dare l'ok.

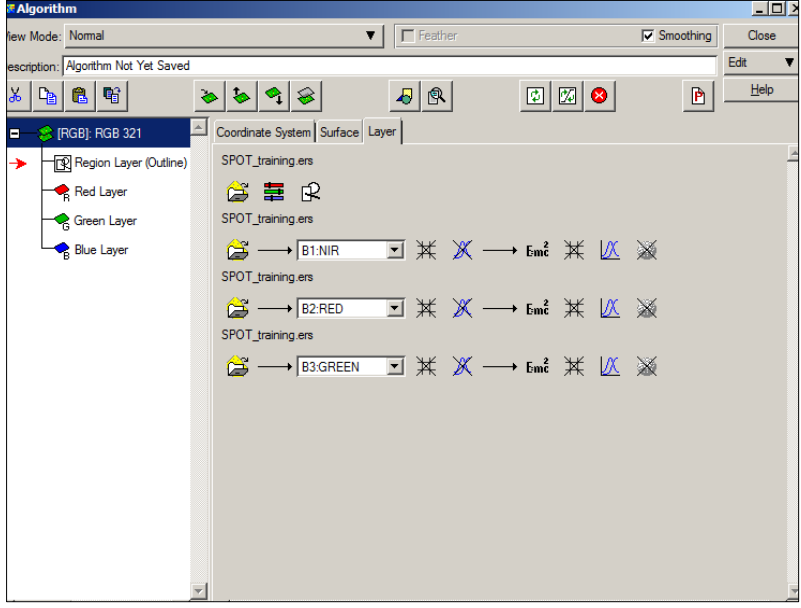

Un nuovo layer di tipo vettoriale verrà caricato (*Region Layer outline*) e si aprirà la finestra dei *tools* per facilitare il disegno delle aree training.

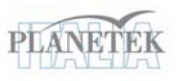

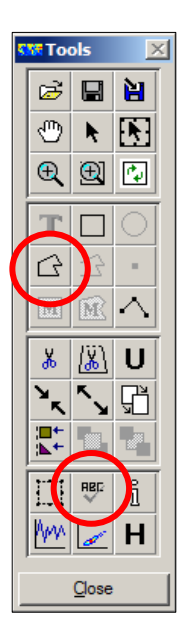

Per disegnare un poligono scegliere il pulsante *polygon* e cominciare a tracciare delle aree sulle zone di nostro interesse secondo le classi di seguito definite (il poligono si chiude con un doppio click).

Facendo doppio click sul pulsante *polygon* possiamo scegliere un colore da attribuire alla classe (che sarà anche il colore nell'immagine finale classificata). I colori delle classi si possono comunque scegliere in un secondo momento scegliendo dal menù princiale **Edit**, il comando **Edit Class/Region color and name.** 

Cliccando sul bottone *display/edit object attributes* possiamo assegnare il nome della classe al poligono appena editato.

Per creare più training areas della stessa classe, è sufficiente assegnare lo stesso nome a più poligoni.

Tracciare uno o più poligoni per ognuna delle seguenti classi: (utilizzare possibilmente nomi brevi e senza spazi)

- 1) Conifere
- 2) Latifoglie
- 3) Prati e pascoli a bassa produttività (pascoli\_bp)
- 4) Prati e pascoli ad alta produttività (pascoli\_ap)
- 5) Edificato e superfici cementificate (Edificato)
- 6) Acque superficiali
- 7) Seminativi
- 8) Zone in ombra
- 9) Aree nude (rocce, cave)
- 10) Brughiere e cespuglietti (Arbusteti)
- 11) Nuvole

Dal menù principale **View**, scegliere **Geoposition** per utilizzare gli strumenti di zooming e panning all'interno dell'immagine. Durante la fase di editing delle aree training non si devono utilizzare i classici strumenti di navigazione dell'immagine del menù principale.

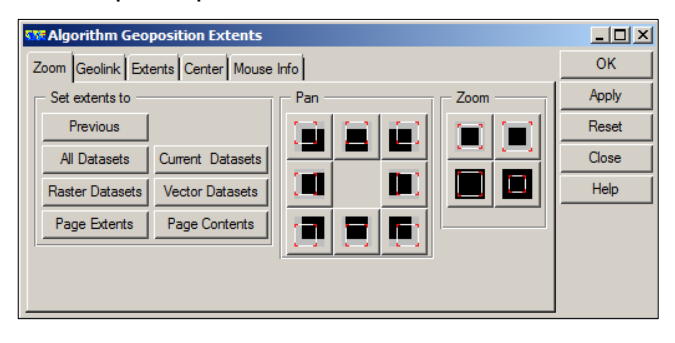

Per salvare il lavoro, scegliere il pulsante **Save file** dalla paletta dei **Tools** e sovrascrivere il file SPOT\_practice.ers (una finestra mostrerà tutto l'elenco delle training areas disegnate; verificare che non ci siano poligoni senza nome).

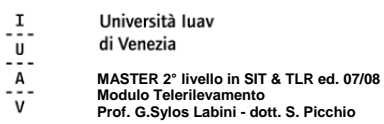

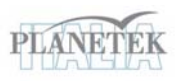

Una volta terminata la fase di editing, salvare di nuovo e chiudere la paletta **Tools**.

Compariranno le etichette sopra tutte le training areas disegnate.

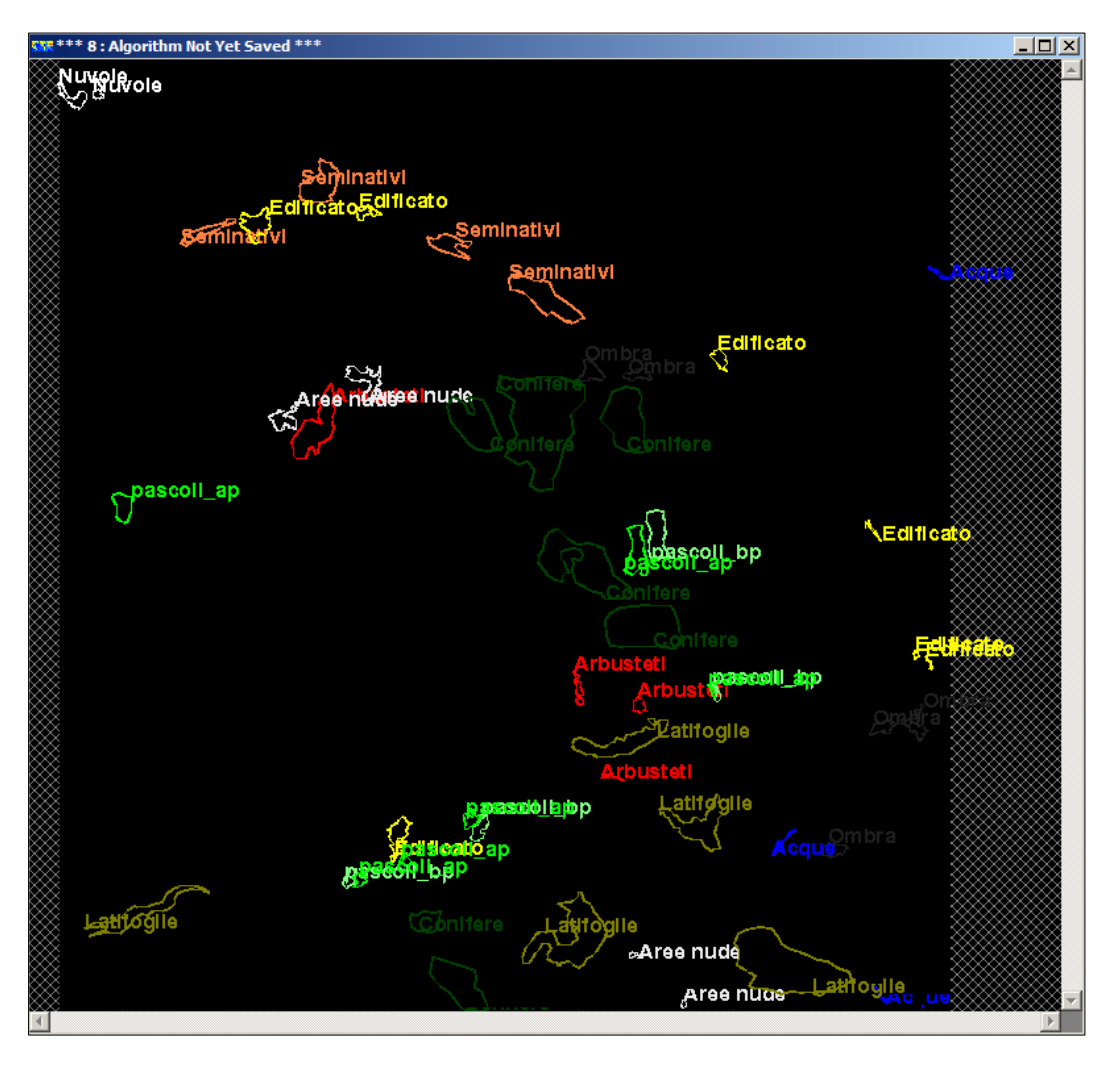

Dal menù principale **Process**, scegliere **Calculate Statistics** ed impostare un *subsampling interval* pari a 1*.* Mettere la spunta su "*force recalculate stats"* nel caso le statistiche siano già state già calcolate.

Per visualizzare il risultato delle statistiche scegliere **Show Statistics**, dal menù principale **View, Statistics**.

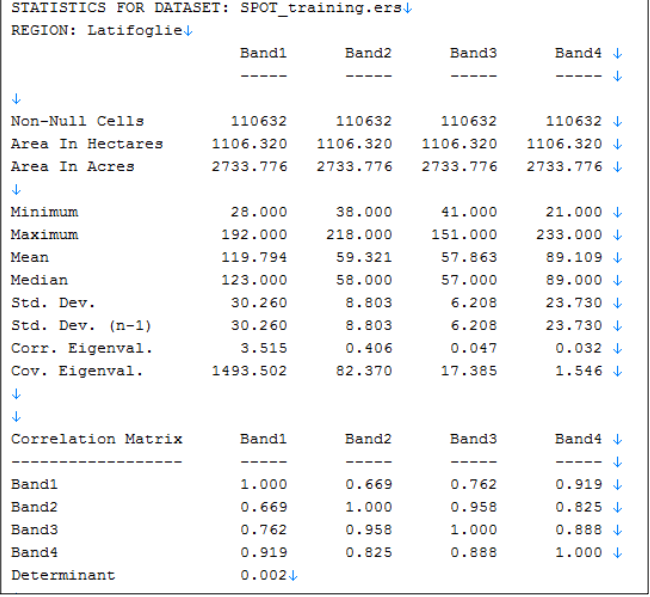

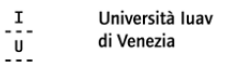

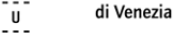

 $\,$  A  $\,$ **MASTER 2° livello in SIT & TLR ed. 07/08 Modulo Telerilevamento** 

**Prof. G.Sylos Labini - dott. S. Picchio** 

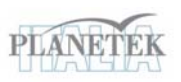

Per valutare l'accuratezza della scelta delle aree training e la separazione delle rispettive firme spettrali, occorre visualizzare i valori medi delle classi e le ellissi di probabilità del 95% sopra uno scatterogramma.

Lo scatterogramma mostra la correlazione tra 2 bande, dove le bande sono rappresentate rispettivamente lungo l'asse X e l'asse Y.

Per accedere allo scatterogramma scegliere **Scattergrams** dal menù principale **View**.

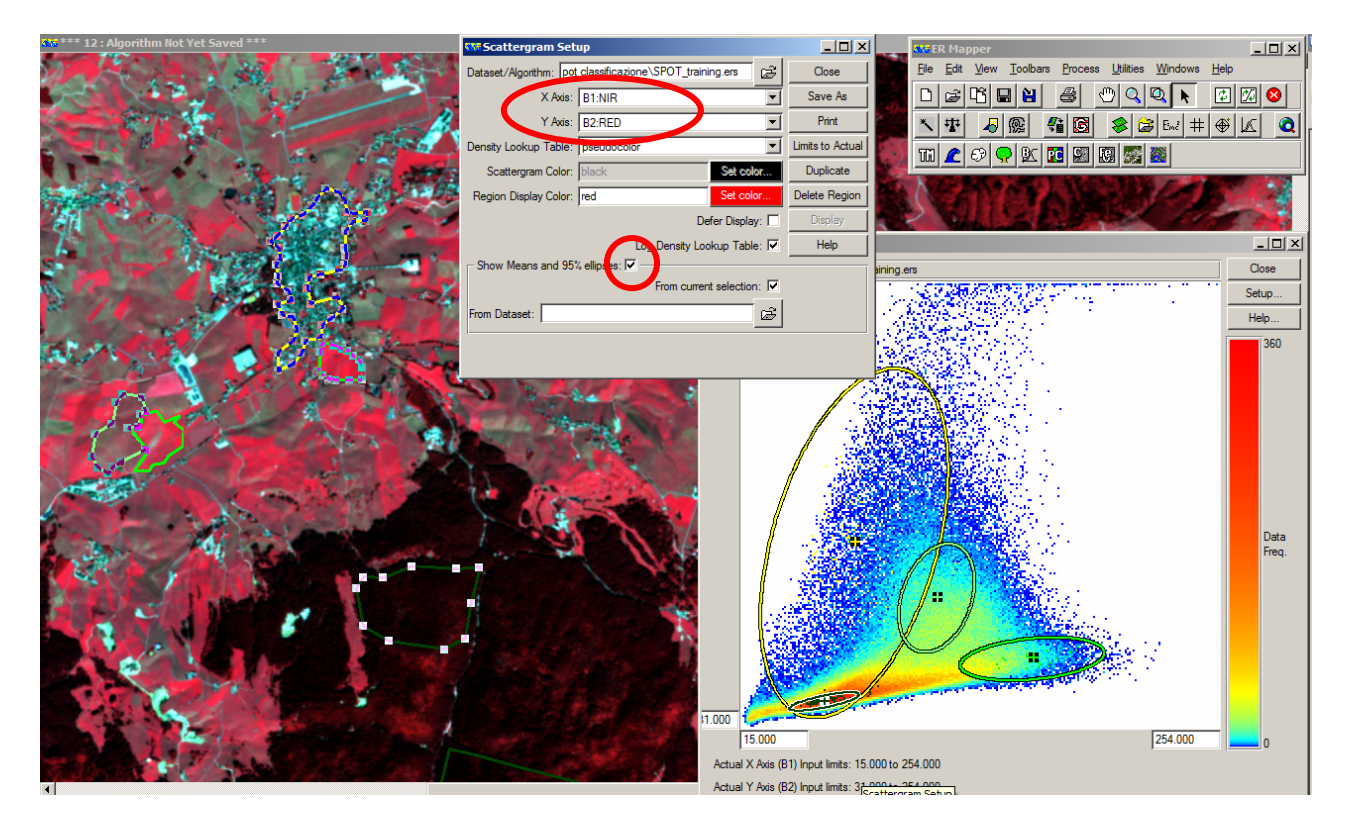

Nel **Setup** dello scatterogramma possiamo scegliere le bande di cui vogliamo vedere la correlazione. Per visualizzare le ellissi di probabilità è necessario mettere la spunta su "*Show Means and 95% ellipses"* e poi selezionare una o più aree training (tenendo premuto il tasto Shift).

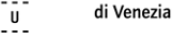

- **MASTER 2° livello in SIT & TLR ed. 07/08 Modulo Telerilevamento**
- **Prof. G.Sylos Labini dott. S. Picchio**

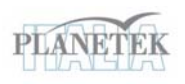

Il passaggio successivo consiste nel lanciare la classificazione dell'immagine, in cui assegniamo ciascun pixel delle bande originali ad una delle classi individuate. Scegliamo **Supervised Classification** dal menù principale **Process, Classification**.

L'input dataset è "SPOT\_practice.ers", selezioniamo poi tutte le bande in input da processare ed un nome per l'output dataset (ad es. SPOT\_max\_like\_class.ers). Il tipo di classificazione è "Maximun Likelihood Standard (classificazione massima verosimiglianza). Al termine dell'elaborazione chiudiamo la finestra di status.

Da una nuova finestra **Algorithm** carichiamo il dataset "SPOT\_max\_like\_class.ers" e cambiamo lo pseudo layer in "Class Display Layer".

Possiamo ora applicare un filtro dalla famiglia "filters\_ranking" di tipo "median\_5x5.ker" per eliminare eventuali pixel isolati risultanti dalla classificazione.

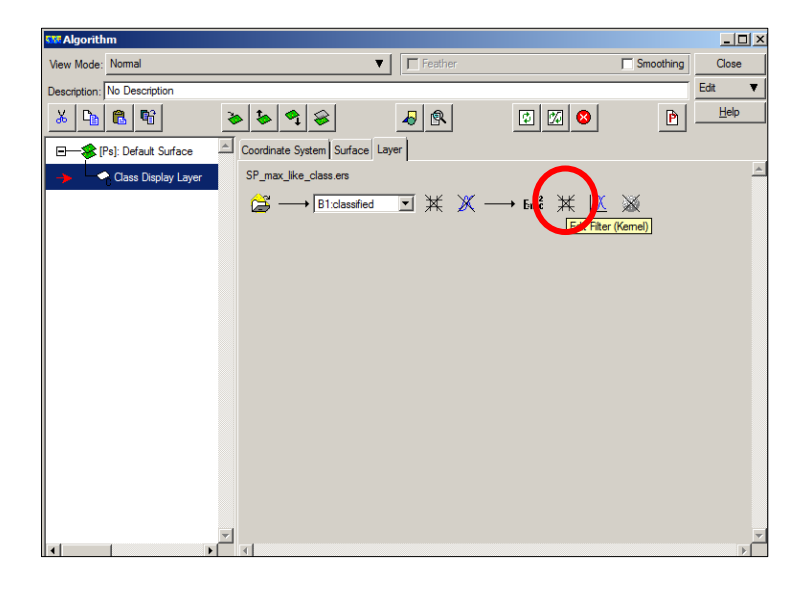

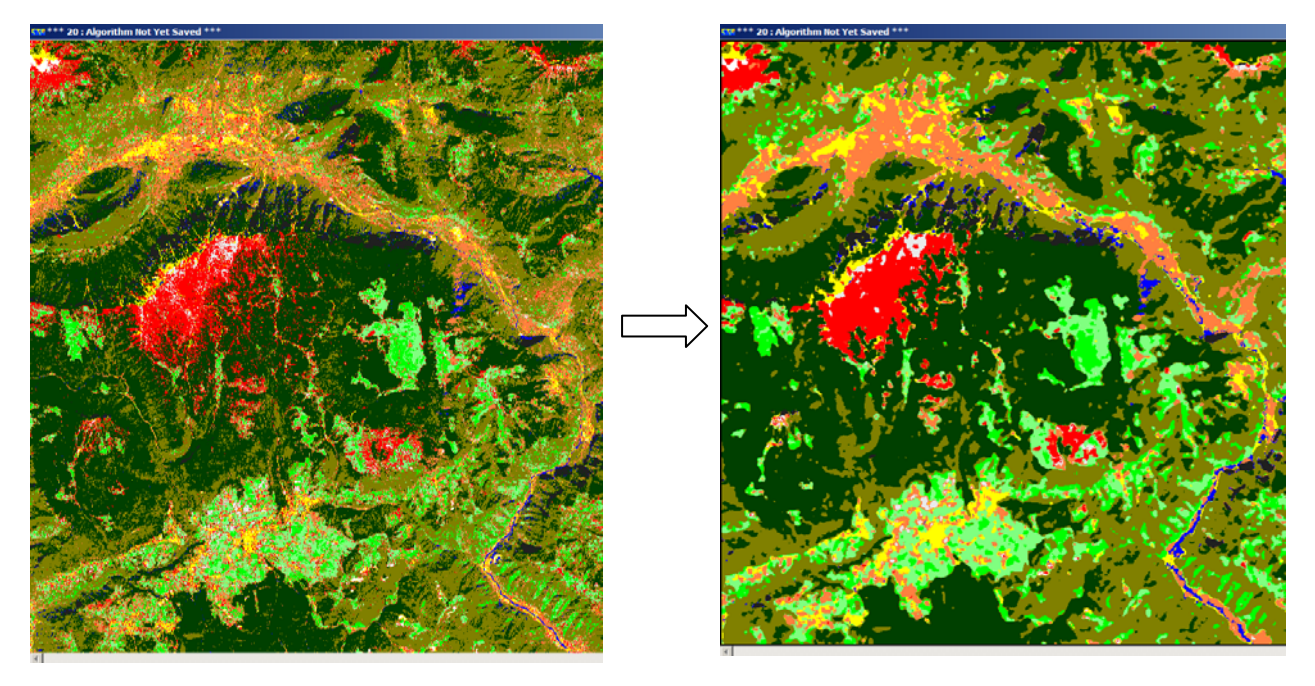